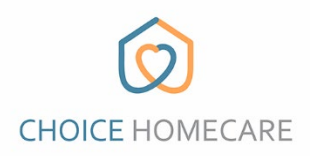

## **Choice EVV – How to Reset Password**

**See the instructions below to reset your password. If you need assistance resetting or remembering your email/username please contact the office.**

1. If you forgot your password, click on "Forgot Password" at the bottom right of the login screen.

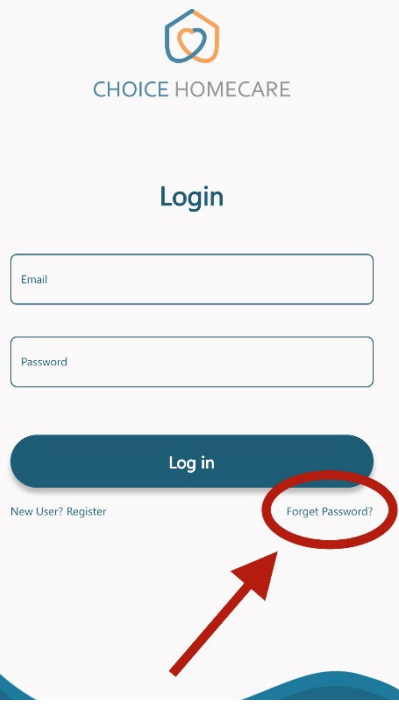

2. Enter you email and press "Send Pin Code" a reset code will be sent to you. Be sure to check your junk/spam folder if you don't see it in your inbox.

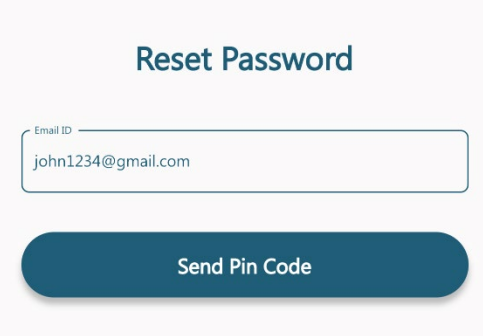

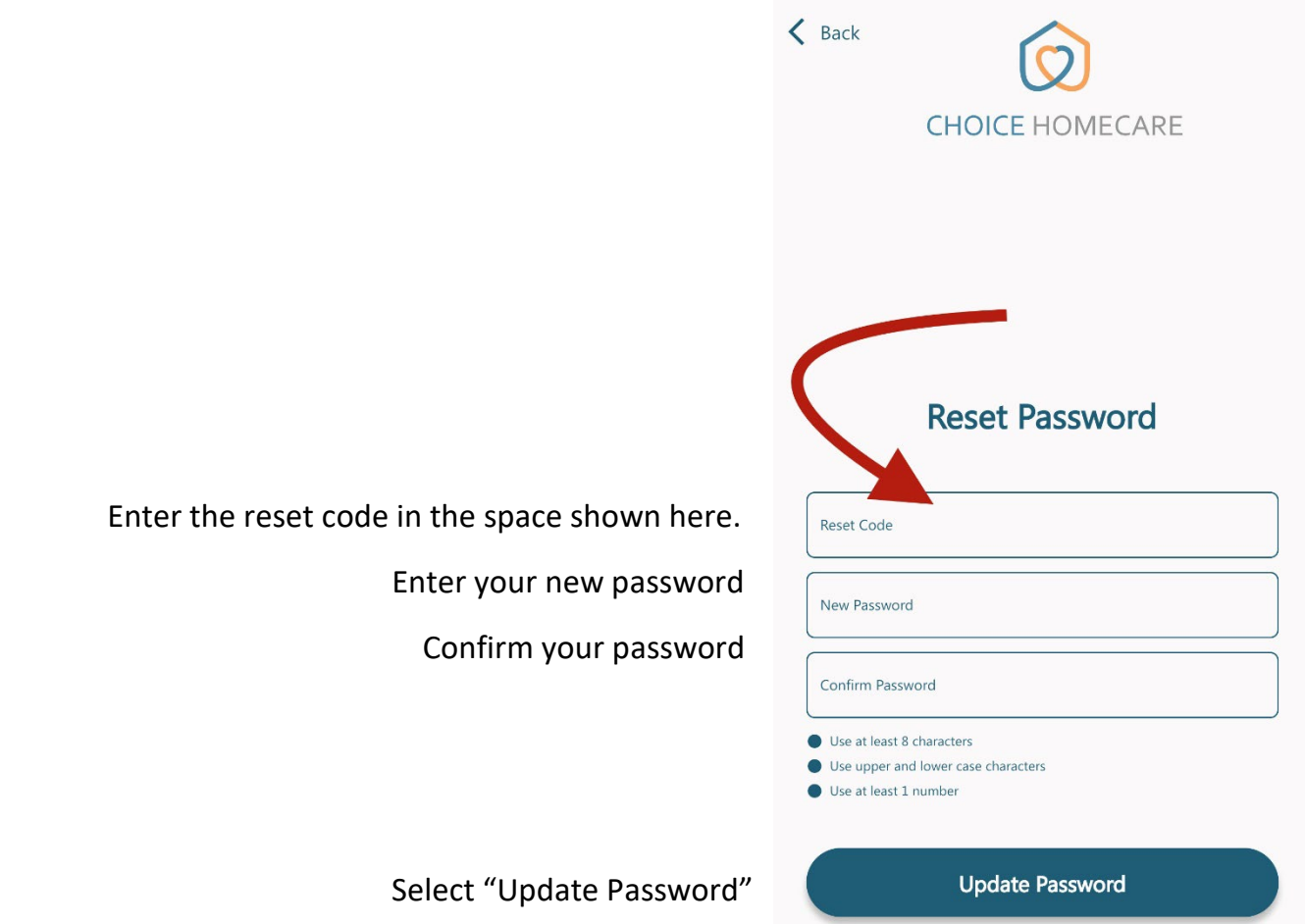

 **You can now login to Choice EVV using your email and NEW password you created.**